# <span id="page-0-3"></span><span id="page-0-2"></span>**Como consultar o Relatório de Auditoria no maxPromotor**

[1.0 Acessando relatório](#page-0-0) [2.0 Configurando relatório](#page-0-1)

### Produto: maxPromotor

#### <span id="page-0-0"></span>**1.0 Acessando relatório**

1.1

Ao acessar a área administrativa do maxPromotor, no ícone de relatórios, no canto superior direito da tel a, clique na opção **Relatório de Auditoria**.

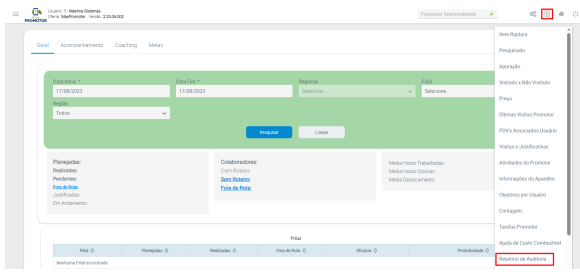

1.2 Na opção **Analisar dados de**, selecione a hierarquia desejada, preencha os filtros para a pesquisa, lembrando que as opções com asterisco(\*)são obrigatórios.

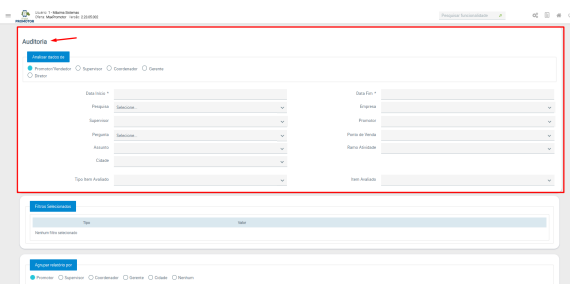

#### <span id="page-0-1"></span>**2.0 Configurando relatório**

2.1 Os **filtros selecionados**, serão apresentados. Selecione a opção de **agrupar relatório** por promotor, supervisor, coordenador, gerente, cidade ou nenhum, e posteriormente selecione a opção exibi r relatório também conforme desejado.

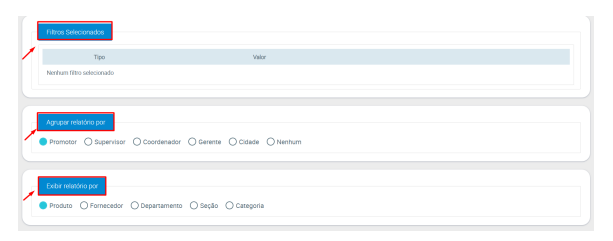

2.2 Selecionar **Exibir Galeria**, irá apresentar as fotos relacionadas aos filtros selecionados.

## Artigos Relacionados

- [Como consultar o Relatório de](#page-0-2)  [Auditoria no maxPromotor](#page-0-2)
- [Processo de integração do](https://basedeconhecimento.maximatech.com.br/pages/viewpage.action?pageId=87130302)  **[MaxPromotor](https://basedeconhecimento.maximatech.com.br/pages/viewpage.action?pageId=87130302)**
- [Como ler as configurações no](https://basedeconhecimento.maximatech.com.br/pages/viewpage.action?pageId=87130331)  **[MaxPromotor](https://basedeconhecimento.maximatech.com.br/pages/viewpage.action?pageId=87130331)**
- [Como ler Logs no](https://basedeconhecimento.maximatech.com.br/display/BMX/Como+ler+Logs+no+MaxPromotor)  **[MaxPromotor](https://basedeconhecimento.maximatech.com.br/display/BMX/Como+ler+Logs+no+MaxPromotor)**
- [Como consultar informações](https://basedeconhecimento.maximatech.com.br/pages/viewpage.action?pageId=19562705)  [no Painel de auditoria?](https://basedeconhecimento.maximatech.com.br/pages/viewpage.action?pageId=19562705)

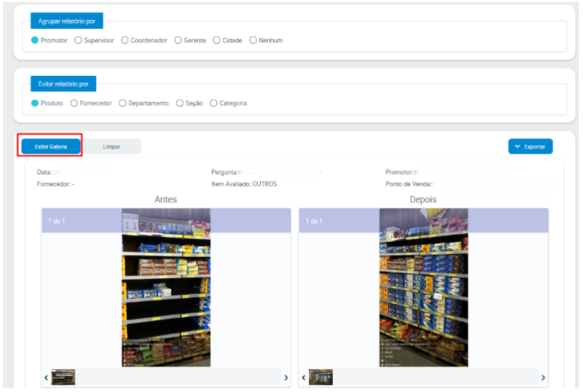

5 - Caso selecione a opção exportar, será gerado o relatório no formato desejado.

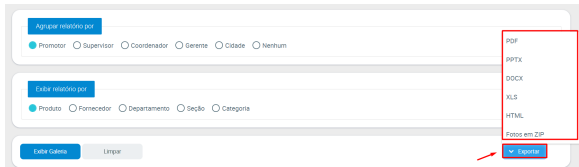

6 - O relatório estará na pasta Downloads do seu computador.

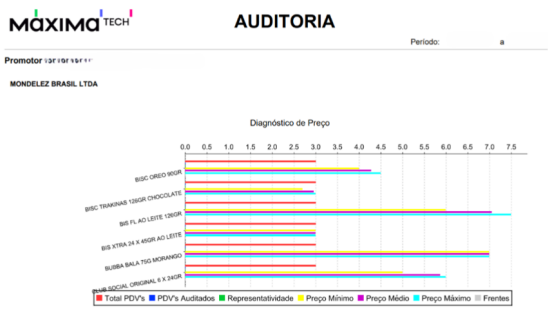

[Voltar](#page-0-3)

#### Artigo revisado pela Analista Thais Batista

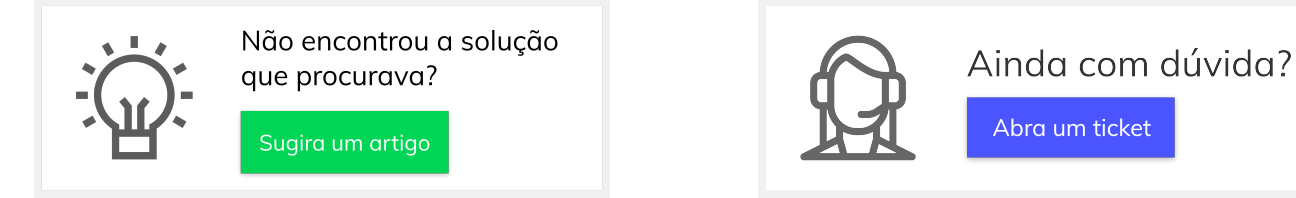